**راهنمای**

# **تست نفوذ وب با Kali Linux 2**

**Web Penetration Testing Cookbook**

گیلبرتو ناجرا- گوتی یرز

**برگردان:**

**مهندس مهران تاجبخش**

**انتشارات پندار پارس**

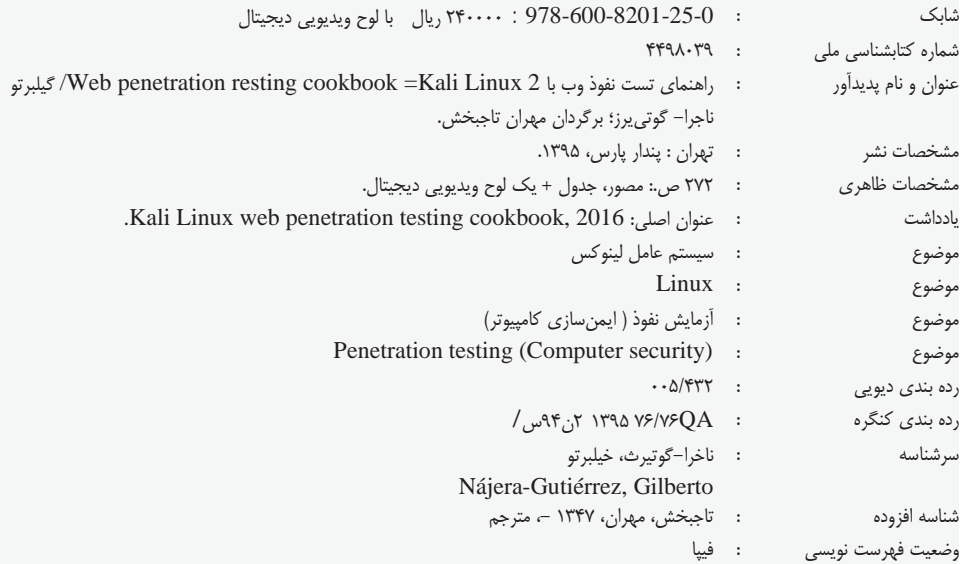

**انتشارات پندارپارس** 

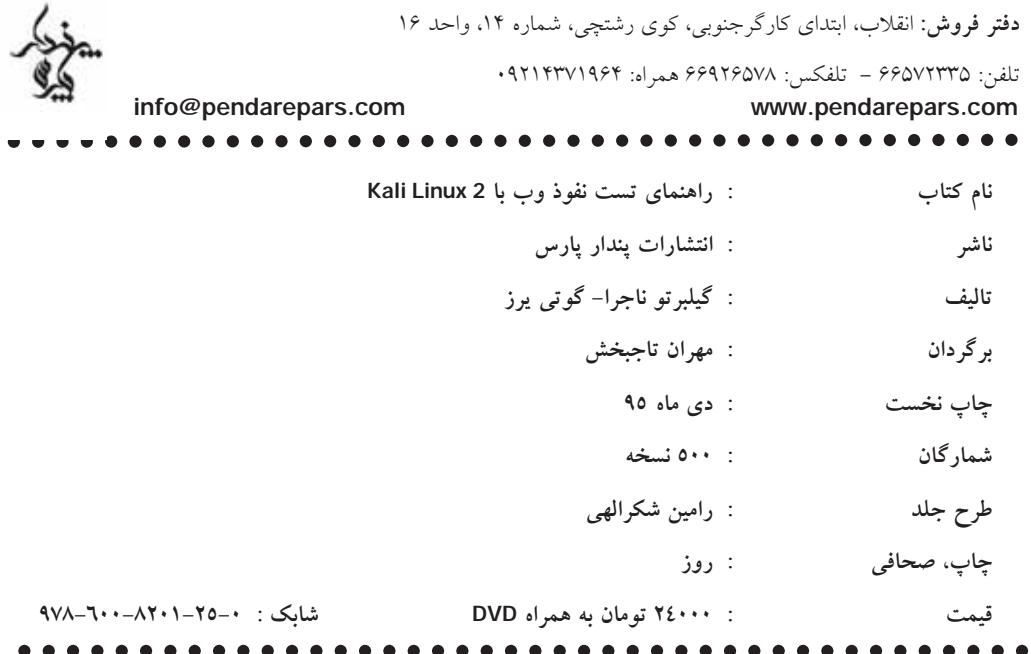

\***هرگونه كپي برداري، تكثير و چاپ كاغذي يا الكترونيكي از اين كتاب بدون اجازه ناشر تخلف بوده و پيگرد قانوني دارد\***

تقديم به مادرم

به خاطر زحمات بي دريغش

و پسرم

كه مايه اميد و انرژي من است

#### **فهرست**

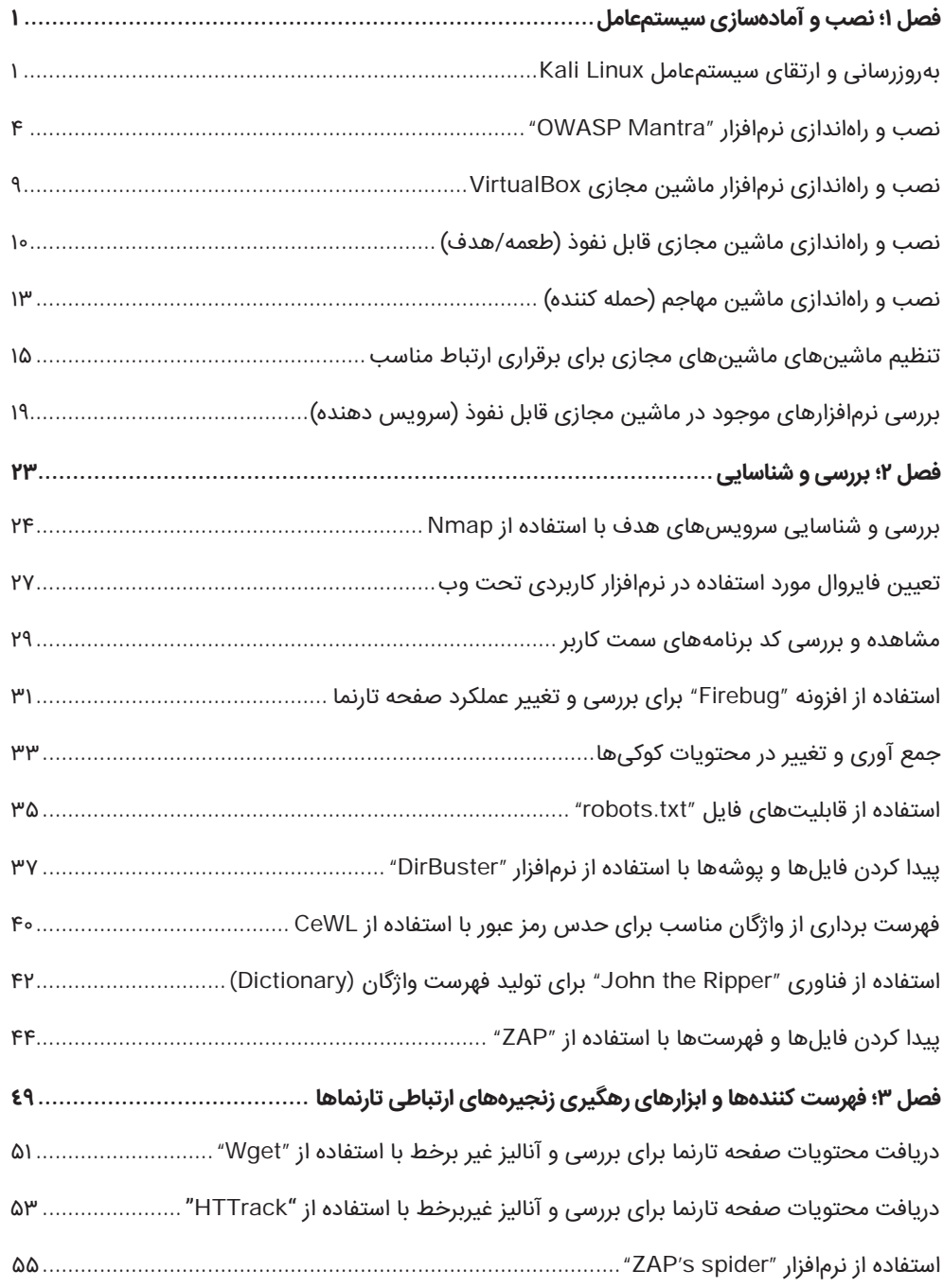

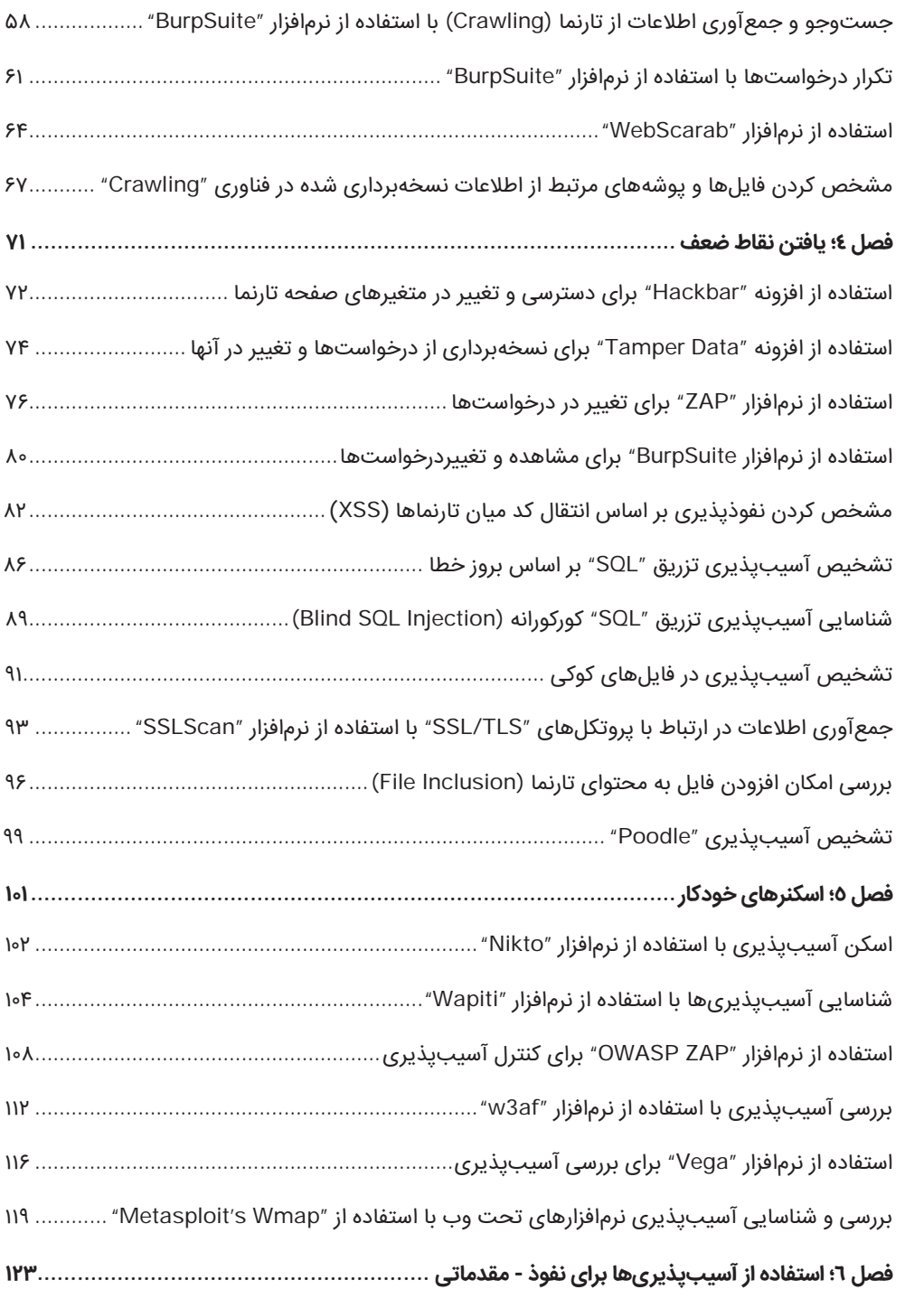

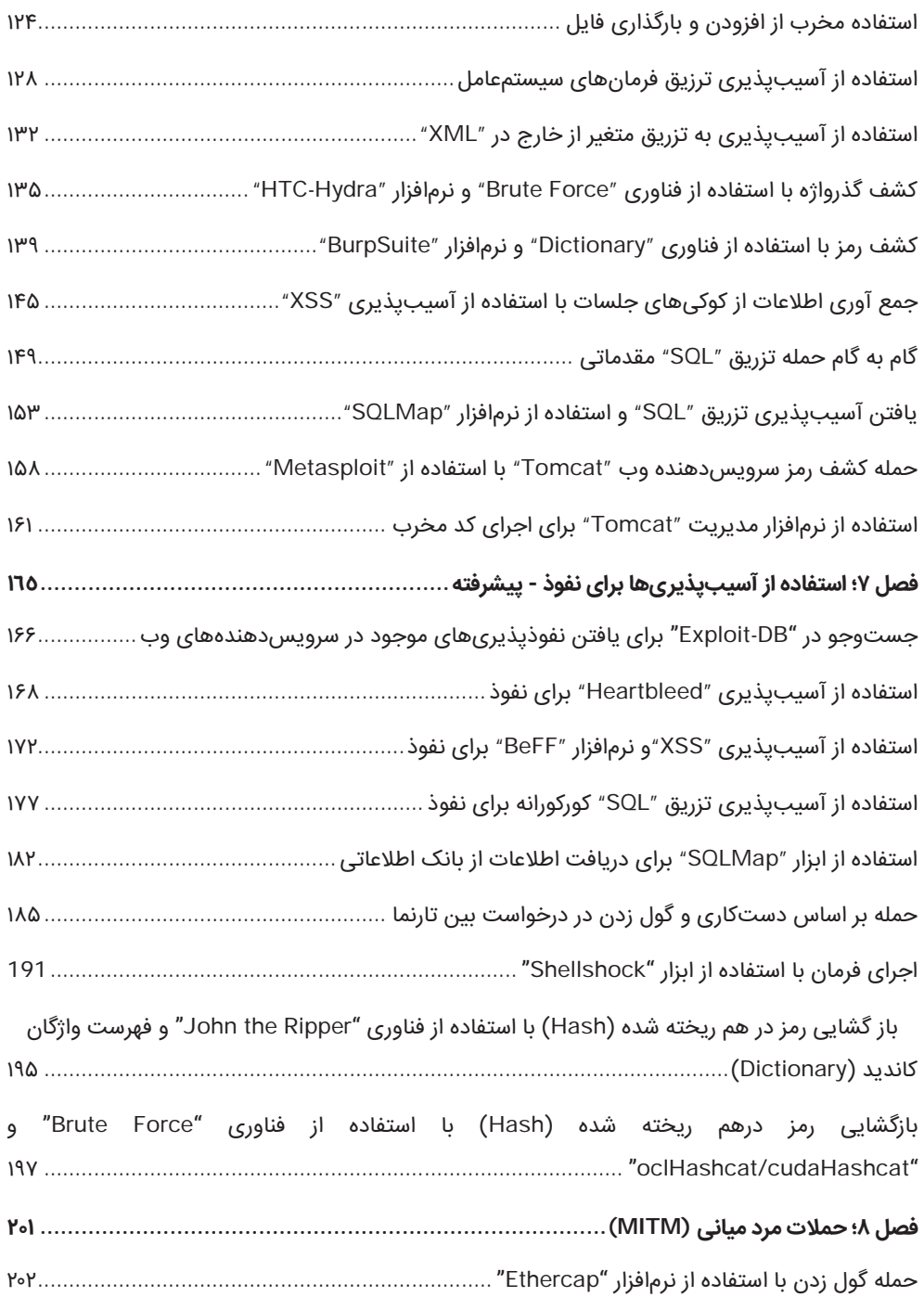

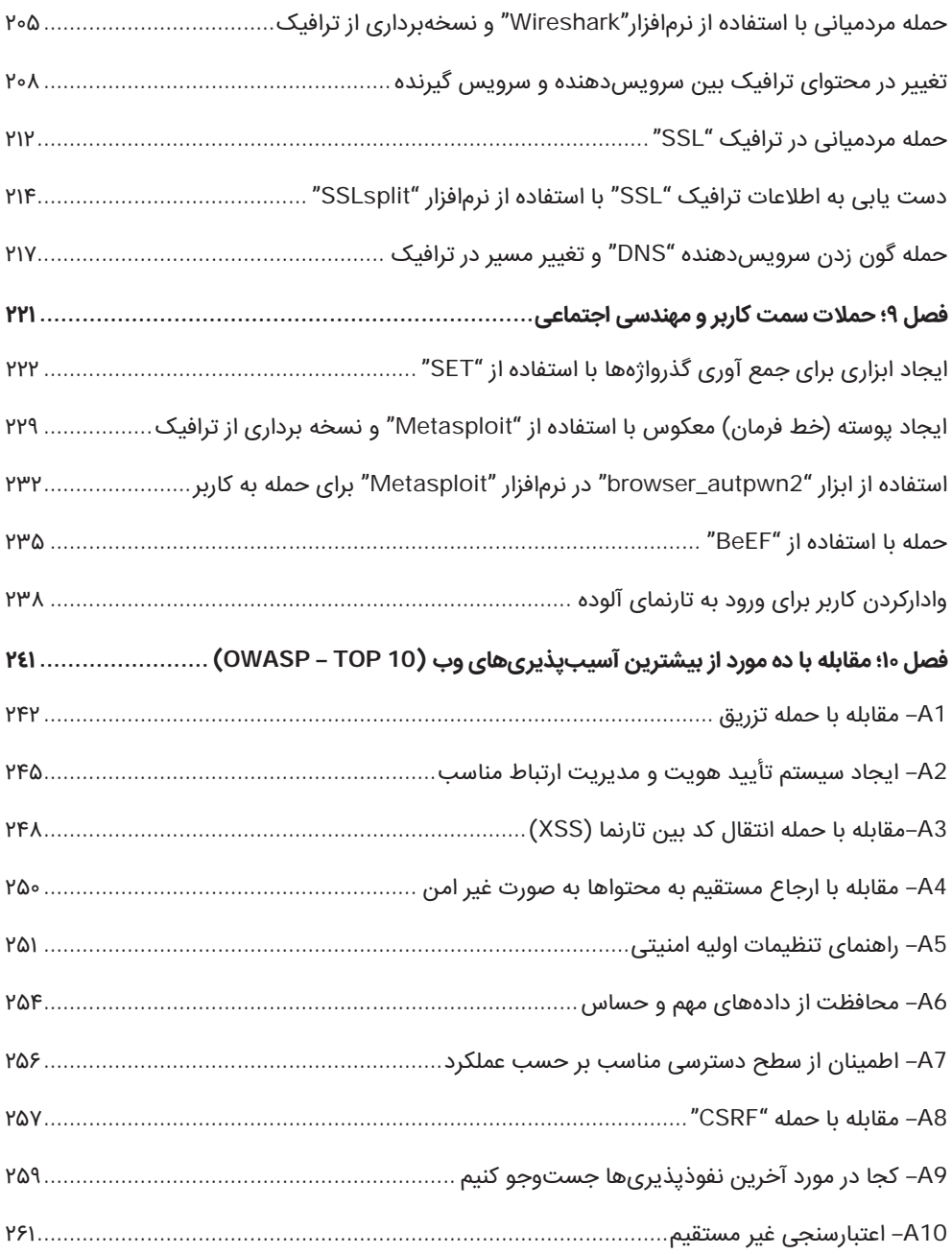

#### **پیش گفتار**

سادگی دسترسی به اینترنت از طریق انواع رایانههای رومیزی و سیستمهای هوشمند همراه، همچون نوتبوکها و تلفنهای همراه و تبلتها، باعث شده است که استفاده از شبکه وب و نرمافزارهای کاربردی تحت وب در خانه، محل کار و مکانهای عمومی روز به روز گسترش یابد. در این میان حملات و نفوذ به این شبکه و نرمافزارها و فناوریهای موجود در آن نیز هم به لحاظ کمی و هم کیفی رشد بی سابقهای پیدا کرده است.

هزینه جرائم فضای مجازی ناشی از سرقت و دست کاری دادههای سازمان، موسسات و افراد تا سال ۲۰۱۹ به **بیش از ۲٬۱ تریلیون دلار بالغ خواهد شد**

تحقیق توسط کمپانی جونیپر - منتشر شده توسط موسسه تحقیقاتی گارتنر

در این میان وظیفه متخصصان امنیت و تست نفوذ برای شناسایی و پیشگیری از حملات و نفوذپذیریهای موجود در این شبکه و نرمافزارهای مورد استفاده در آن بسیار مهم و حائز اهمیت میباشد.

با توجه به اینکه شکل و نوع تهدیدها و نفوذپذیریها دائما در حال تغییر است، بنابراین یک متخصص تست نفوذ میبایست به صورت روزآمد با ابزارها و فناوریهای موجود در حوزه تست نفوذ در این بخش آشنایی داشته باشد.

این کتاب تلاش دارد تا با ارائه آخرین فناوریها و ابزارها و روشهای موجود در حوزه تست نفوذ وب با استفاده از یکی از بهترین سیستم عاملهای موجود در این بخش یعنی سیستم عامل کالی لینوکس، اطلاعات کاملی را به صورت عملی و کاربردی ارائه نماید.

#### **چه مطالبی را در این کتاب خواهید آموخت**

در این کتاب مطالب در ۱۰ فصل ارائه شده است که به طور خلاصه عبارتاند از:

فصل نخست به چگونگی ایجاد و تست و راهاندازی آزمایشکاه تست نفوذ به همراه ابزارها و نرمافزارهای مورد نیاز با آخرین ویرایش سیستم عامل کالی (نسخه ۲) و سیستم هدف حاوی سیستم عامل ویندوز میپردازد.

فصلهای دوم و سوم به یکی از مهمترین مراحل در اجرای یک پروژه تست نفوذ که جمعآوری اطلاعات اولیه از هدف موردنظر میباشد، پرداخته است.

فصلهای چهارم و پنجم به بررسی و آنالیز اطلاعات بهدست آمده و دستیابی و شناسایی نقاط ضعف موجود در آنها میپردازد. این مرحله در پروژه تست نفوذ نخستین قدم عملیاتی برای تعیین و انتخاب استراتژی حمله و نفوذ به سیستم هدف میباشد.

فصلهای ششم و هفتم نیز به معرفی ابزارها و روشهای حمله و نفوذ با استفاده از نقاط ضعف شناسایی شده در سیستم هدف پرداخته شده است. فناوریهای ارائه شده در این مرحله در دو بخش مقدماتی و پیشرفته طبقهبندی شدهاند.

با توجه به اینکه حملات مرد میانی (MiTM (و همچنین مهندسی اجتماعی به منظور جمعآوری اطلاعات و پیدا کردن نقاط ضعف سیستمهای هدف، بسیار متداول و معمول میباشند و همچنین این حملات عمدتا در سمت کاربر و یا به دلیل ضعف در تنظیم و پیکربندی فناوریهای مورد استفاده رخ میدهد، سعی کردهایم تا این موارد را در فصلهای هشتم و نهم با جزئیات بیشتر ارائه نماییم تا متخصصان تست نفوذ به طور دقیقتر و کاملتر با روشهای حمله و نفوذ در این بخش آشنا شوند تا آن را در سیستم هدف مورد نظر خود به کار ببرند.

و سرانجام در فصل پایانی ده مورد از بیشترین آسیبپذیریهایی که شبکه و نرمافزارهای تحت وب را تهدید میکنند را معرفی کرده و برای کمینه کردن ضعفها و حملات ناشی از آنها، راهکارهایی را ارائه دادهایم . این آسیبپذیریها به طور سالیانه بر اساس تحقیقات انجام شده توسط موسسه Security Offensive انجام میگیرد و با نام 10 TOP-OWASP ارائه میشود.

#### **این کتاب برای چه کسانی است**

با توجه به اینکه آشنایی با روشهای جمعآوری اطلاعات و شناسایی نقاط ضعف و آسیبپذیریها و همچنین ابزارها و فناوریهایی که برای نفوذ استفاده میشوند، برای همه متخصصان امنیت و تست نفوذ و ادله الکترونیک لازم و ضروری است، بنابراین مطالعه این کتاب به همه این گروهها توصیه میشود. هرچند، این کتاب میتواند برای همه کسانی که در حوزه پیادهسازی نرمافزارهای تحت وب و یا افرادی که در حوزه امنیت فضای مجازی بهویژه اینترنت و شبکه وب وارد شدهاند نیز مفید باشد.

برای استفاده مناسب از مطالب ارائه شده در این کتاب، آشنایی با مفاهیم و ساختار و پروتکلهای اینترنت و وب و همچنین سیستم عاملهای لینوکس و ویندوز لازم و ضروری میباشد.

#### **درباره مترجم**

با بیش از ۲۶ سال سابقه تدریس در حوزه فناوری اطلاعات و شبکه، در حدود ۱۰ سال است که به طور تخصصی در حوزه آموزش، مشاوره و اجرای پروژههای مربوط به امنیت شبکه و فضای مجازی و تست نفوذ و ادله الکترونیک و ارائه خدمات آموزش و مشاوره در حوزه پیادهسازی سیستم مدیریت امنیت اطلاعات (27001ISO (فعالیت دارد و دارای مدارک بین المللی فراوانی در حوزه شبکه، امنیت شبکه و تست نفوذ است که عبارتاند از:

Network+, CCNA, CCNP, CCNA Security, CCNP Security, Security+, CIW security Professional, ISO27001 Lead Auditor.

برای برقراری ارتباط با ایشان میتوانید از طریق رایانامه زیر اقدام نما͕د:

info@mehrantajbakhsh.com

## **فصل ١**

### **نصب و آمادهسازی سیستمعامل**

#### **مطالبی که در این فصل فرا خواهید گرفت:**

- بهروزرسانی و ارتقای سیستمعامل کالی لینوکس
	- نصب و راهاندازی نرمافزار Mantra OWASP-
		- راهاندازی مرورگر وب Iceweasel
		- نصب نرمافزار ماشین مجازی VirtualBox
- ایجاد ماشین مجازی نفوذپذیر (طعمه/هدف)
- ایجاد ماشین مجازی تست کننده (مهاجم/هکر)
- تنظیمهای مورد نیاز برای برقراری ارتباط مناسب میان سیستمهای مهاجم و هدف
- تشخیص نرمافزارهای تحت وب موجود در ماشین مجازی نفوذپذیر (طعمه/هدف)

در این فصل به نصب و راهاندازی آزمایشگاه مورد نیاز برای تست نفوذ نرمافزارهای تحت وب با استفاده از سیستمعامل Linux Kali میپردازیم.

#### **بهروزرسانی و ارتقای سیستمعامل Linux Kali**

پیش از بررسی امنیت نرمافزارهای تحت وب باید از بهروز بودن تمامی ابزارهای مورد استفاده در آن مطمئن شویم. زیرا همهی بررسیها و آزمایشهایی که در ادامه به آنها اشاره خواهیم کرد، بر اساس آخرین ویرایش نرمافزارها و ابزارهای موجود در سیستمعامل کالی میباشند.

در آغاز، فرض بر این است که لینوکس کالی به عنوان سیستمعامل اصلی بر روی کامپیوتر نصب شده است و سیستم مورد نظر به اینترنت دسترسی دارد. از سیستمعامل کالی نسخه 2.0 برای انجام آزمایشهای تست نفوذ استفاده خواهیم کرد. میتوانید نسخههای قابل نصب و یا اجرای زنده (Live (این سیستمعامل را از مسیر زیر دانلود کنید:

https://www.kali.org/downloads

چون فرض بر این است که پیشتر نسخهای از سیستمعامل کالی را بر روی سیستم خود نصب کردهاید، آن را همانند شکل زیر فعال کرده و در پنجره خط فرمان، مراحل زیر را انجام دهید:

.١ به عنوان کاربر اصلی وارد شوید (root as Login(. برای این کار میبایست فرمان زیر را وارد کنید (به طور پیشفرض، نام کاربری و رمز عبور کاربر ارشد در سیستمعامل کالی "root/<mark>toor</mark>" میباشند).

sudo su

.٢ با استفاده از فرمان "update get –apt "همه نرمافزارها و ابزارهای موجود در کالی بهروزرسانی خواهند شد. (با توجه به حجم بهروزرسانی، انجام آن تا یک ساعت نیز در این مرحله به طول خواهد کشید.) بخشی از مراحل بهروزرسانی در شکل زیر نشان داده شده است.

| root@kali: "                                                                                                    |
|----------------------------------------------------------------------------------------------------|
| File Edit View Search Terminal Help                                                                                    |
| ootakali:-# apt-get update                                                                                             |
| Get:1 http://security.kali.org kali/updates Retware and [819 B]                                                        |
| Get:2 http://http.kali.org kali Release.opg [819 B]<br>[Get:3 http://security.kali.org kali/updates Release [11.0 kB]  |
| Get:4 http://http.kali.org kali Release [21.1 kB]                                                                      |
| روز رسانی ترم افزارها<br>Get:5 http://security.kali.org kali/updates/main Sources [159 kB]                             |
| Get:6 http://http.kali.org kali/main Sources [7,571 kB]                                                                |
| (Get:7 http://security.kali.org kali/updates/contrib Sources [20 B]                                                    |
| (Get:8 http://http.kali.org kali/non-free Sources [119 kB]                                                             |
| (Get:9 http://security.kali.org.kali/updates/non-free Sources [20 B]                                                   |
| (Get:10 http://http.kali.org kali/contrib Sources [56.9 kB]                                                            |
| (Get:11 http://security.kali.org kali/updates/main amd64 Packages [347 kB]                                             |
| Get:12 http://http.kali.org kali/main amd64 Packages [8,475 k8]                                                        |
| [Ign http://security.kali.org kali/updates/contrib Translation-en US                                                   |
| Ign http://http.kali.org kali/contrib Translation-en US                                                                |
| Ign http://security.kali.org kali/updates/contrib Translation-en                                                       |
| Ign http://http.kali.org kali/contrib Translation-en                                                                   |
| Ign http://security.kali.org kali/updates/main Translation-en US                                                       |
| Ign http://security.kali.org kali/updates/main Translation-en                                                          |
| Ign http://http.kali.org kali/main Translation-en US                                                                   |
| Ign http://security.kali.org kali/updates/non-free Translation-en US                                                   |
| Ign http://http.kali.org kali/main Translation-en<br>Ign http://security.kali.org kali/updates/non-free Translation-en |
| Inn http://http kall nrg kali/non-fron Tranclation-on US                                                               |

.٣ پس از اینکه عملیات بهروزرسانی ابزارها و نرمافزارهای اصلی به اتمام رسید، با استفاده از فرمان – apt" "upgrade get میتوانیم برنامههای غیر سیستمی موجود در کالی را به جدیدترین نسخه آنها ارتقا دهیم. نحوه انجام آن در شکل زیر نشان داده شده است.

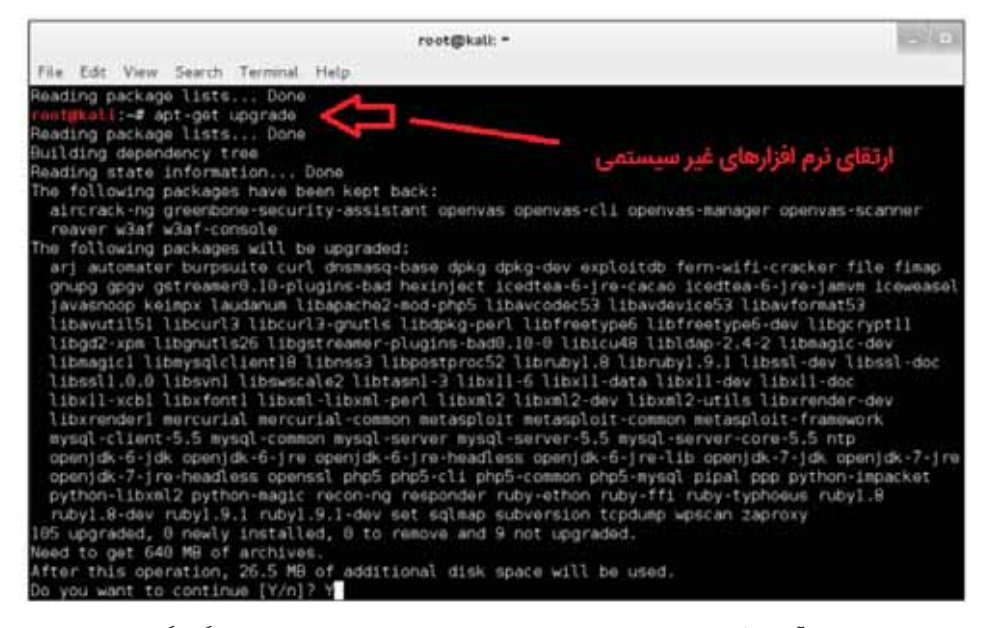

.٤ در حین انجام آن ممکن است که برای ادامه عملیات بهروزرسانی در بخشهای گوناگون سوال شود که در پاسخ گزینه "y "را انتخاب میکنیم تا مراحل ارتقای نرمافزارها ادامه یابد. پس از پایان ارتقای نرمافزارهای غیر سیستمی، آخرین مرحله نوبت به بهروزرسانی سیستمعامل کالی میرسد که برای انجام آن از فرمان "ugrade-dist get –apt "استفاده میکنیم. روش انجام آن را در شکل زیر مشاهده میکنید.

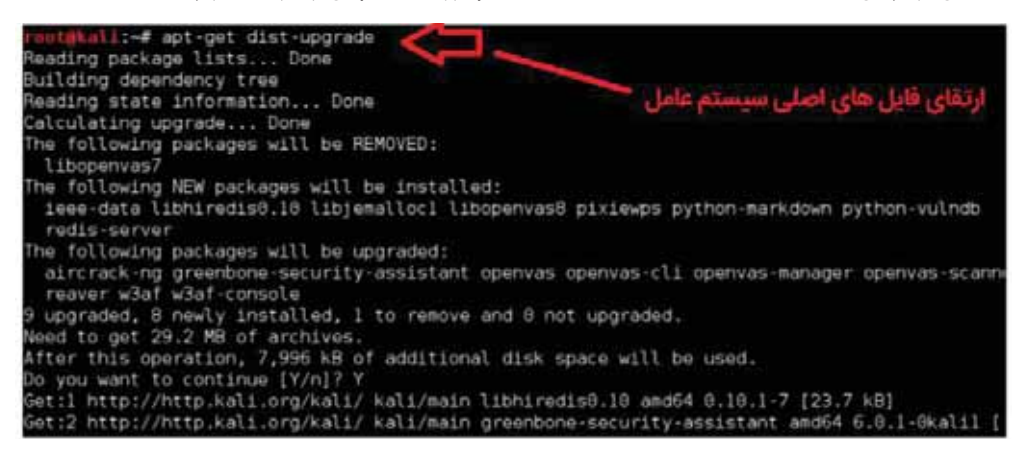

اکنون سیستمعامل کالی به همراه ابزارهای موجود در آن آماده برای انجام عملیات تست نفوذ خواهند بود.

نکته: در سیستمعامل کالی، ابزارهای ویژهای همچون "Metasploit "وجود دارند که برای بهروزرسانی آنها باید از فرمانهای ویژه استفاده شود (msfupdate).

#### **نصب و راهاندازی نرمافزار "Mantra OWASP"**

در پروژه امنیت نرمافزارهای متن باز تحت وب (OWASP - Open Web Application Security Project) از افزونههای موجود در نرمافزار Firefox Mozilla برای کمک به عملیات تست نفوذ و تولید نرمافزارهای تحت وب استفاده شده است. در این بخش میخواهیم به نحوه نصب و راهاندازی و همچنین آشنایی با برخی از ویژگیهای نرمافزار "OWASP-Mantra" بپردازیم. (http://www.getmatra.com)

اغلب نرمافزارهای تحت وب از طریق مرورگر وب اجرا میشوند، به همین دلیل نرمافزارهای مورد نظر نیاز به یک مرورگر به همراه ابزارهای مناسب موجود در آن برای اجرا دارند. نرمافزار "Mantra OWASP "دارای افزونههای فراوانی است که با استفاده از آنها میتوانیم عملیات زیر را انجام دهیم:

- x رصد و نسخهبرداری از ترافیکهای درخواست "HTTP"
	- x اشکالیابی از کدهای نرمافزار سمت کاربر
		- x مشاهده و تغ͔ر در کوکیها
- x جمع آوری اطلاعات در مورد تارنماها و نرمافزارهای تحت وب

با توجه به اینکه نرمافزار "Mantra OWASP "از جمله ابزارهایی است که همراه سیستمعامل کالی ارائه شده است، تنها کافی است برای اینکه مطمئن شوید از آخرین نسخه آن استفاده میکنید از فرمان زیر برای بهروزرسانی آن استفاده کنید:

#### apt –get update

اگر بخواهید به هر دلیلی نرمافزار "OWASP Mantra" را از نو نصب کنید میبایست از فرمان زیر استفاده کنید:

apt –get install owasp-mantra-ff

مراحل نصب در شکل زیر نشان داده شده است:

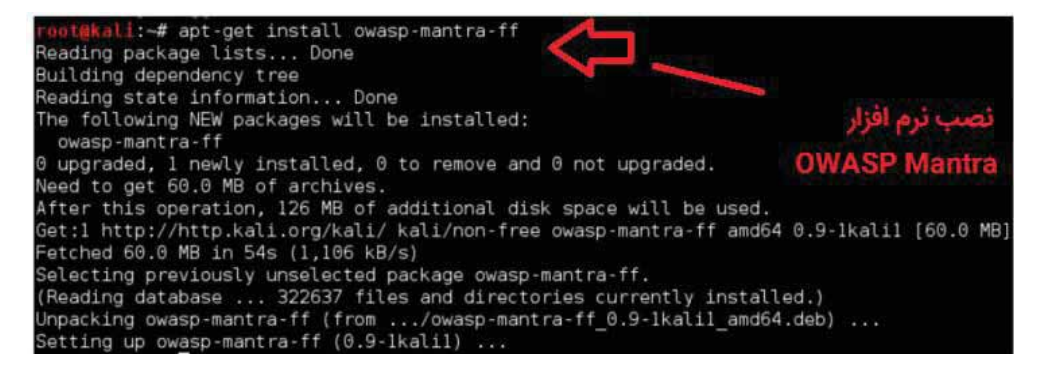

پس از اینکه مراحل نصب به پایان رسید، میتوانید از طریق مسیر زیر از منوی سیستمعامل کالی آن را اجرا کنید:

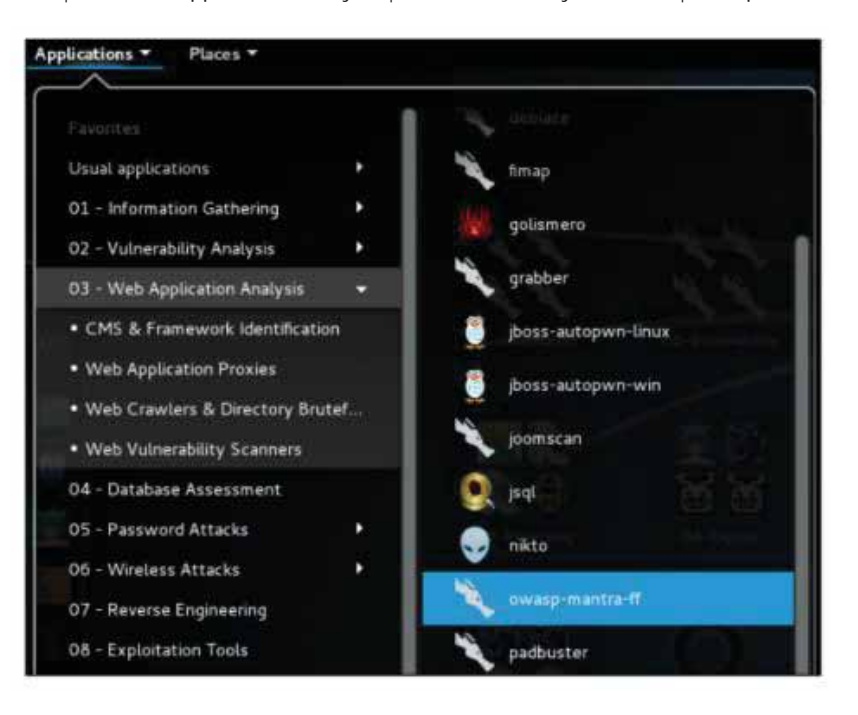

Applications | 03 – Web Application Analysis | Web Vunerability Scanners | owasp-mantra-ff

و یا اینکه از طریق پنجره ترمینال، فرمان زیر را برای اجرای نرمافزار "OWASP Mantra" وارد کنید:

owasp-mantra-ff

پس از اینکه نرمافزار "Mantra "اجرا شد، آنگاه میتوانید همانند شکل زیر از طریق مرورگر وب آن را مورد استفاده قرار دهید.

نخست همانند شکل زیر بر روی لوگوی موجود در گوشه سمت راست مرورگر، کلیک کرده و سپس از منوی ظاهر شده بر روی صفحه، گزینه "Tools "را انتخاب کنید. آن گاه به همهی ابزارها و نرمافزارهای موجود در آن دسترسی خواهید داشت.

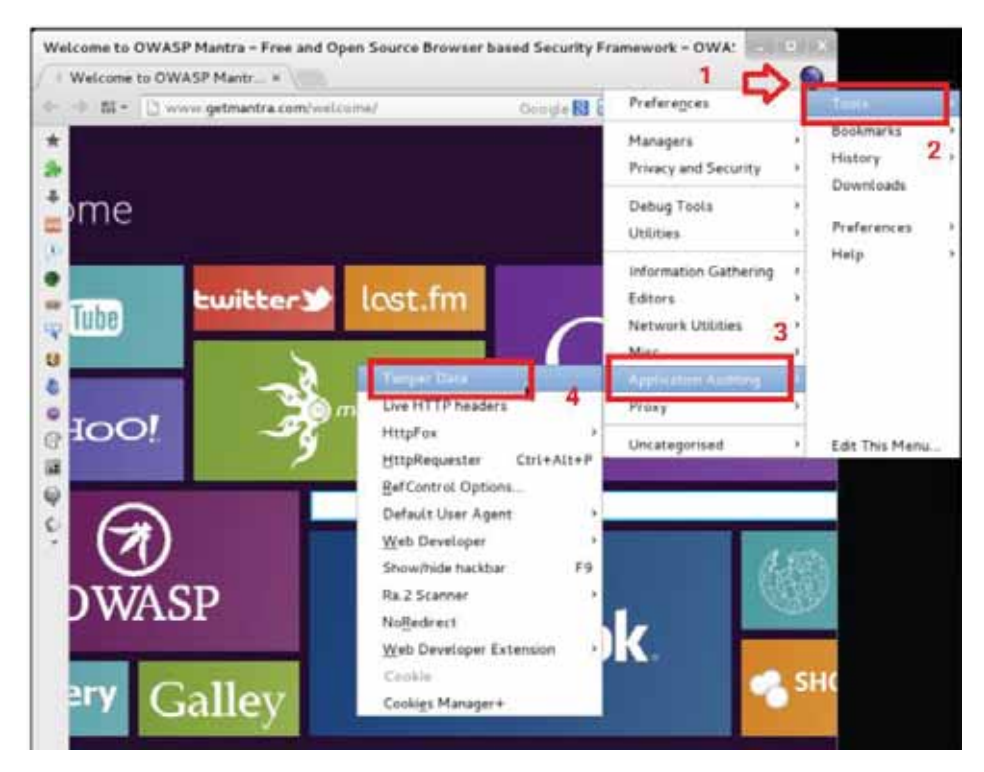

نسخه دیگری از نرمافزار "OWASP Mantra" که برای مرورگر "Chromium" آماده شده است، MoC - Mantra" "Chromium on نام دارد. این نرمافزار را میتوانید از مسیر زیر دانلود و نصب کنید. این نرمافزار هم اکنون تنها میتواند در سیستمعامل ویندوز نصب و اجرا شود.

http://www.getmantra.com/mantra-on-chromium.html

اگر از مرورگر پیشفرضی که همراه نرمافزار ״OWASP Mantra" ارائه میشود خوشتان نمیآید و میخواهید از مرورگر دیگری استفاده کنید، میتوانید مراحل زیر را انجام دهید که در آنها بر روی آخرین ویرایش مرورگر Firefox و نسخهای از آن که به نام "Iceweasel "در سیستمعامل کالی وجود دارند، نصب و نحوه استفاده از ابزارهای "Mantra "نشان داده شدهاند.

مرورگر "Iceweasel "را باز کنید و سپس از منوی "Tools "گزینه "ons-Add "را انتخاب کنید، همان گونه که در شکل زیر نشان داده شده است.

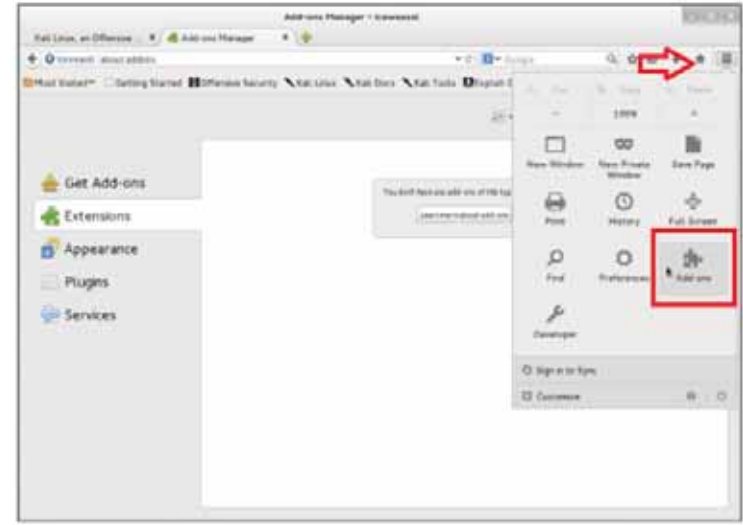

در بخش جستوجو (Search box) عبارت "Tamper data" را وارد کنید و سپس بر روی کلید "Enter" کلیک کنید.

برای نصب افزونه مورد نظر، بر روی گزینه "Install "کلیک کنید. پنجرهای بر روی صفحه نمایش باز میشود که با پذیرفتن حقوق مولف و شرایط استفاده (EULA (نصب افزونه انجام خواهد شد.

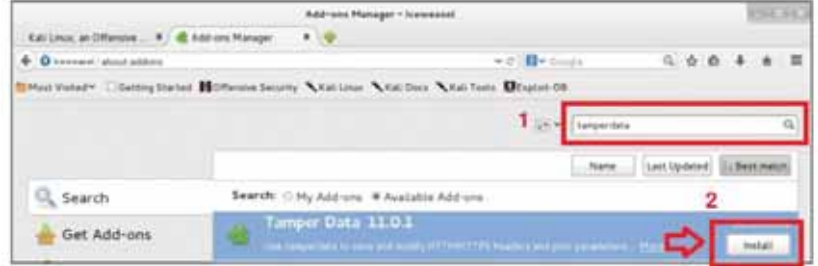

توجه: پس از نصب و برای فعال شدن افزونه مورد نظر، میبایست مرورگر را از نو راهاندازی کنید.

در بخش جستوجو عبارت "+cookies Manager" را وارد کنید و سپس گزینه "Install" را کلیک کنید.

در ادامه، افزونه "Firebug "را جستوجو و نصب کنید.

سپس افزونه "Hackbar "را همانند موارد بالا، جستوجو و نصب کنید.

پس از آن افزونه "Request HTTP "را نصب کنید.

در پایان، افزونه "Recon Passive "را جستوجو و سپس نصب کنید.

تا این مرحله، تعدادی از افزونههای مورد نظر را در مرورگر نصب کردهایم، این افزونهها در پروژه تست نفوذ برای انجام کارهای زیر میتوانند مورد استفاده قرار گیرند.

**"+Manager Cookie "**افزونهای است که برای مشاهده کوکیهای نرمافزارهای تحت وب و در برخی مواقع ویرایش آنها مورد استفاده قرار میگیرد.

**"Firebug "**این افزونه برای هر برنامهنویس تحت وب مورد نیاز است. وظیفه اصلی این افزونه، اشکالیابی صفحههای وب به صورت برخط میباشد. این ابزار برای انجام برخی تغییرات در صفحه وب سمت کاربر نیز مورد استفاده قرار میگیرد.

**"Hackbar "**افزونهای خیلی ساده میباشد که امکان ارسال ورودیهای گوناگون به صفحه تارنمای مورد نظر را بدون تغییر در آدرس "URL" آن میدهد. از این افزونه برای تست نفوذپذیری در حملات "XSS" و تزریق ّ استفاده میشود.

**"Requester Http"**با استفاده از این افزونه میتوان بستههای درخواست همانند آنچه که در پروتکل "HTTP" وجود دارد نظیر "Get "و "Post "و "Put "را شبیهسازی نموده تا پیامی که از جانب سرویسدهنده برای آنها تولید میشود را به صورت خام مشاهده کرد.

**"Recon Passive "**این افزونه با جستوجو و جمعآوری اطلاعات از منابعی که از پیش تنظیم شدهاند، اطلاعات کاملی از تارنمایی که در مرورگر آن را مشاهده میکنیم را جمعآوری میکند. برخی از منابع تارنما که توسط این افزونه مورد استفاده قرار میگیرند، عبارتند از استخراج رکوردهای مربوط به آن از سرویسدهنده "DNS "و تارنمای "Whois "و جستوجو در موتور جستوجوگر "Google "و آدرسهای رایانامه مورد استفاده در آن و ...

**"Data Tamper "**این افزونه امکان نسخهبرداری و تغ͔ر درخواستهایی که از سمت کاربر به سرویسدهنده در تارنمای مورد نظر ارسال میشود، را دارد. با این افرونه میتوان شکل و قالب ارسال درخواست به سرویسدهنده را تشخیص داده و درخواست مورد نظر را با همان شکل و قالب به سرویسدهنده مورد نظر ارسال نمود.

نکته: افزون بر افزونههایی که در بالا به آنها اشاره شد، از افزونههای دیگری که در زیر فهرست آنها را مشاهده خواهید کرد نیز میتوانید در مرورگر وب استفاده کنید.

í

XSS Me, SQL Inject Me, FoxyProxy, iMacros, FirePHP, RESTClient, Wappalyzer

<sup>1</sup>Cross Site Scripting <sup>2</sup>Injection

#### **نصب و راهاندازی نرمافزار ماشین مجازی VirtualBox**

در این بخش یکی از چهار مرحله آمادهسازی لابراتوار مجازی برای انجام آزمایشهای تست نفوذ را با یکدیگر انجام خواهیم داد. در این قسمت با نحوه نصب و راهاندازی ماشینهای مجازی مورد نیاز در آزمایشگاه با استفاده از نرمافزار "VirtualBox "آشنا خواهیم شد.

پیش از شروع نصب نرمافزارها در سیستمعامل کالی باید مطمئن شویم که همه نرمافزارهای موجود در آن بهروز باشند، به همین منظور از فرمان "update get –apt "استفاده میکنیم.

نخست نرمافزار "VirtualBox "را دانلود و نصب میکنیم. برای این کار، همانند شکل زیر از فرمان get –apt" "virtaulbox install استفاده میکنیم.

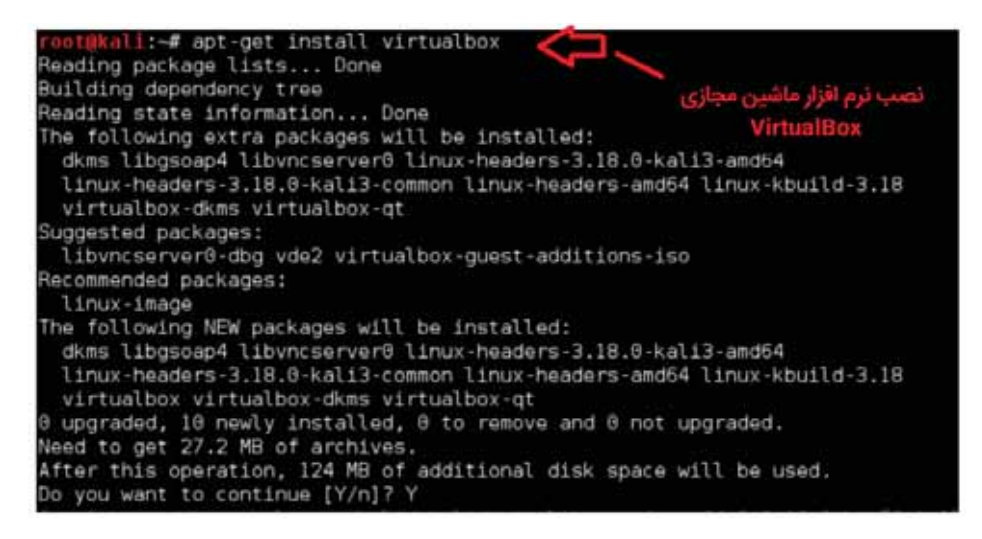

پس از اینکه نصب نرمافزار به اتمام رسید از طریق مسیر زیر در منوی سیستمعامل کالی آن را فعال میکنیم.

Applications | Usual Applications | Accessories | VirtualBox

و یا اینکه در پنجره ترمینال خط فرمان از عبارت "virtualbox "استفاده میکنیم.

با این کار پنجره نرمافزار "VirtualBox "همانند شکل بعدی بر روی صفحه نمایش بازخواهد شد.

با مشاهده صفحه آن در شکل زیر معلوم میشود که نرمافزار "VirtualBox "نصب شده است و آماده است تا در آن ماشینهای مجازی مورد نیاز را تعریف کنیم.

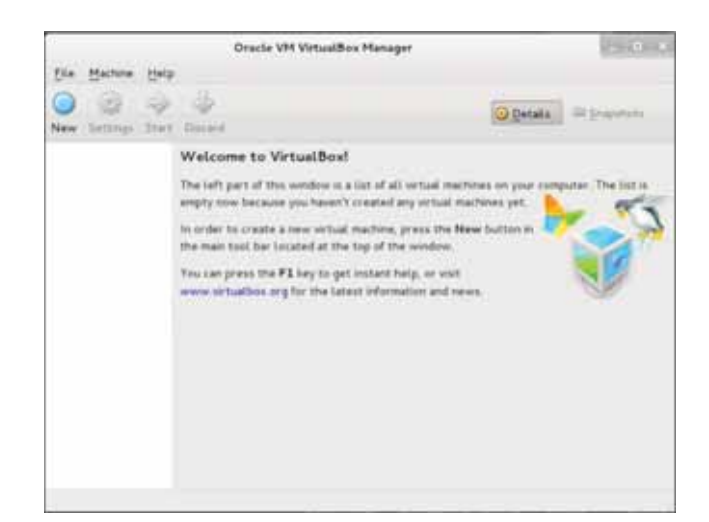

با استفاده از نرمافزار "VirtualBox "و با کمک فناوری مجازیسازی میتوانیم به طور همزمان چندین ماشین مجازی بر حسب نیاز تعریف کنیم. بدین ترتیب، به طور همزمان در آزمایشگاه مجازی مورد نظر چندین ماشین مجازی با سیستمعاملهای گوناگون به طور همزمان مورد استفاده قرار خواهند گرفت.

نکته: برای نرمافزار"VirtualBox "بسته تکمیلی (Pack Extension (وجود دارد که امکان پشتیبانی از درگاههای "2.0/30USB "و همچنین ارتباط با میز کار از راه دور (Desktop Remote (را فراهم میسازد. برای دریافت و نصب آن کافی است که آن را از آدرس زیر دانلود کرده و سپس دوبار بر روی آن کلیک کنید. آنگاه نرمافزار "VirtualBox "بقیه مراحل مربوط به نصب و راهاندازی آن را انجام خواهد داد.

https://virtualbox.org/wiki/Downloads

نکته: گزینههای دیگری برای ایجاد و استفاده از فناوری مجازیسازی در کالی نیز وجود دارند که میتوانید از KVM ،Xen ،Qemu ،VMWare Player/Workstation :کنید استفاده آنها

#### **نصب و راهاندازی ماشین مجازی قابل نفوذ (طعمه/هدف)**

í

اکنون نوبت به نصب و راهاندازی نخستین ماشین مجازی در آزمایشگاه تست نفوذ میرسد. این ماشین مجازی سرویسدهندهای خواهد بود که نرمافزارهای تحت وب بر روی آن نصب شده و به عنوان هدف در آزمایشهای تست نفوذ قرار خواهد گرفت. برای این کار در ماشین مجازی از نرمافزار ١bwa-OWASP استفاده

<sup>1</sup>OWASP-Broken Web Apps

میکنیم. این نرمافزار مجموعهای از تارنماهای تحت وب و قابل نفوذ برای انجام تستهای نفوذ مورد نظر میباشد.

از مسیر زیر آخرین ویرایش نرم افزار مورد نظر را دانلود میکنیم. این نرمافزار با قالب "ova. "ارائه شده است و در زمانی که این مستند آماده میشد، آخرین ویرایش آن با نام .است بوده دسترس در" OWASP\_Broken\_Web\_Apps\_VM\_1.1.1.ova"

http://sourceforge.net.projects/owaspbwa/files/

نحوه انجام عملیات در شکل زیر نشان داده شده است:

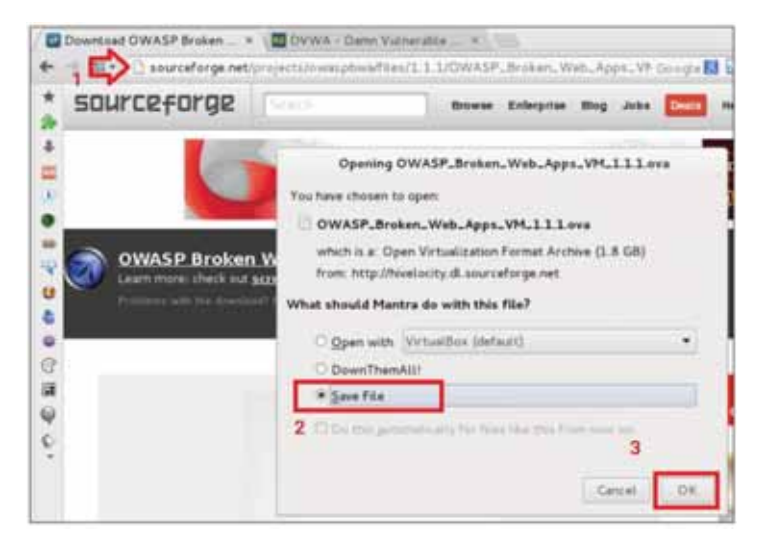

پس از اینکه دانلود نرمافزار مورد نظر به اتمام رسید، بر روی آن دوبار کلیک کنید تا محتویات آن که پیشتر تنظیم شده است در ماشین مجازی "VirtualBox "نصب شود. در هنگام نصب میتوانید تنظیمهای پیشفرض مربوط به آن را نیز تغ͔ر دهید.

همانند شکل زیر نام ماشین مجازی را "vm\_vulnerable "انتخاب میکنیم و بقیه موارد را به صورت پیشفرض در نظر گرفته و با استفاده از کلید "Import "ماشین مجازی مورد نظر را نصب میکنیم.

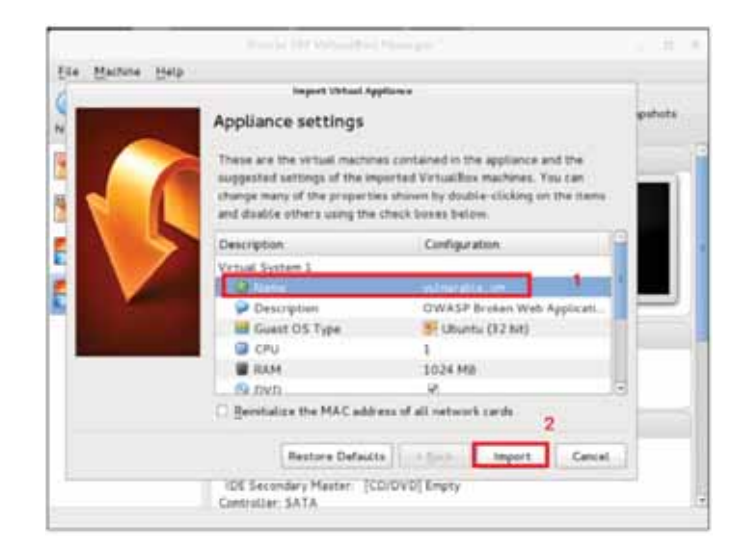

نصب ماشین مجازی مورد نظر میتواند حدود یک دقیقه به طول انجامد و پس از اتمام آن نام ماشین مجازی ایجاد شده را در فهرست نرمافزار "VirtualBox"مشاهده خواهیم کرد. نخست آن را انتخاب کرده و پس از آن برای فعالسازی آن بر روی کلید "Start "کلیک میکنیم.

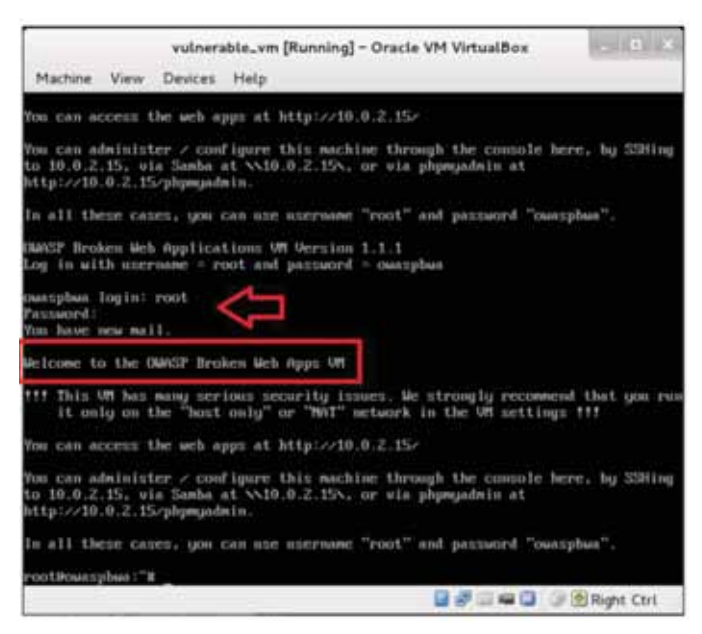

پس از راهاندازی ماشین مجازی مورد نظر همانند شکل بالا نام کاربری و گذرواژه، پرسش خواهد شد که با استفاده از اطلاعات زیر وارد نرمافزار میشویم. اکنون نرمافزار مورد نظر برای انجام آزمایشهای تست نفوذ آماده است.

User name: root

Password: owaspbwa

بسته نرمافزاری "bwa-OWASP "ابزاری برای ایجاد فضایی امن و مناسب برای متخصصان امنیت ایجاد میکند تا با انجام حملات تست نفوذ هم نفوذپذیریهای موجود در نرمافزارهای تحت وب را مورد بررسی قرار دهند و هم مهارت انجام عملیات تست نفوذ را در خود ارتقا دهند. در ضمن به برنامهنویسان و راهبران نرمافزارهای تحت وب برای محافظت و ایمنسازی این نرمافزارها کمک میکند.

در بسته نرمافزاری مذکور انواع نرمافزارها در بستر "NET. "و "PHP "و "Java "و حتی سیستمهای مدیریت محتوا نظیر "Worpress "و "Joomla "پیشبینی شدهاند.

نکته: در ماشینهای مجازی، امکان استفاده از گزینههای گوناگونی برای نرمافزارهای قابل نفوذ وجود دارد. در آدرس زیر میتوانید مجموعهای کامل از این نوع نرمافزارها را مشاهده کنید.

https://www.vulnhub.com/

در تارنمای بالا میتوانید نمونهای از آموزشهای گام به گام در مورد آنها را نیز مشاهده کنید.

برخی از آزمایشهای تست نفوذ از یک نرمافزار کاربردی دیگری با نام "box-Bee bWAPP "نیز استفاده میکنند و میتوانیم آن را از آدرس زیر دانلود کنیم:

https://www.vulnhub.com/entry/bwapp-bee-box-v16,53/

#### **نصب و راهاندازی ماشین مهاجم (حمله کننده)**

در مواردی که حملات مردمیانی<sup>۱</sup> را انجام میدهیم، میبایست سیستمی برای ارسال درخواست به سرویسدهنده دستکاری شده در اختیار داشته باشیم. برای این کار از یک ماشین مجازی با سیستمعامل ویندوز استفاده میکنیم، مراحل دانلود و نصب و راهاندازی آن در زیر نشان داده شده است.

برای دانلود نرمافزار مورد نظر به آدرس زیر مراجعه میکنیم. سپس همانند آنچه که در شکل زیر نشان داده شده است، اقدام به دانلود نرمافزار مورد نظر میکنیم. برای انجام آزمایشها از نرمافزار 8IE در سیستمعامل ویندوز 7 استفاده خواهیم کرد.

í

<sup>1</sup>MiTM – Man In the Middle Attack

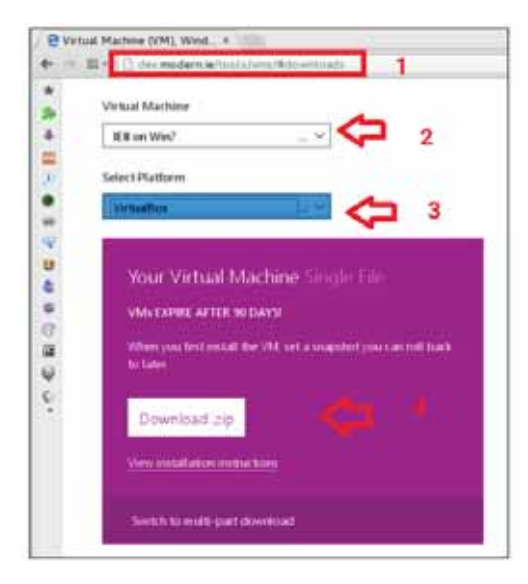

پس از دانلود باید فایل آن را از حالت فشرده خارج کنیم. (برای این کار به محلی که فایل مزبور دانلود شده است میرویم و بر روی آن کلیک راست میکنیم و سپس گزینه "Exract Here" را انتخاب مینماییم.)

در فایلهای باز شده، بر روی فایلی که با پسوند "ova. "مشخص شده است، دوبار کلیک میکنیم تا مراحل نصب آن در نرمافزار "VirtualBox "آغاز شود.

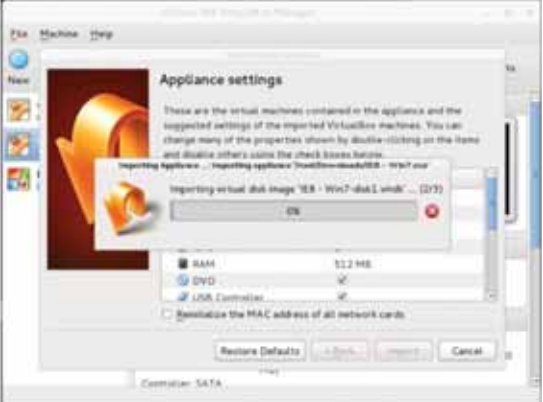

پس از اتمام مراحل نصب ماشین مجازی (نام آن را "IE8-Win7" تعیین میکنیم) سپس با انتخاب نام آن و کلیک بر روی کلید "Start "از بالای صفحه، آن را فعال کنیم. صفحه ورودی این نرمافزار در شکل زیر نشان داده شده است.

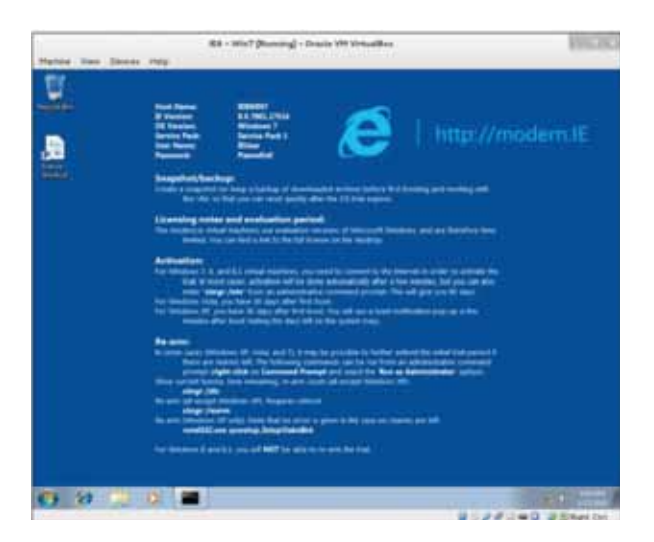

مایکروسافت این نرمافزارها را در قالبهای آماده و از پیش تنظیم شده ارائه نموده است تا بدین ترتیب متخصصان امنیت و طراحان نرمافزارهای کاربردی تحت وب و راهبران سیستم بتوانند آزمایشهای مورد نظر خود را بر روی آنها انجام دهند. این نرمافزارها در یک دوره زمانی ٣٠ روزه فعال میباشند که برای انجام آزمایشهای مورد نظر کافی خواهند بود.

توجه: برای یک متخصص امنیت، آمادهسازی و استفاده از آزمایشگاهی که در آن نرمافزارهای گوناگون و سیستمعاملها و مرورگرهای متنوعی وجود داشته باشد از اهمیت زیای برخوردار است. چون در محیطهای واقعی امکان استفاده از ایستگاههای کاری با سیستمعاملها و مرورگرهای گوناگون وجود دارد و متخصص تست نفوذ میبایست پیشتر بر روی آنها آزمایشهای تست نفوذ مورد نظر را انجام داده باشد.

نکته: اگر بخواهید از ماشینهای مجازی دیگر با تنظیمهای مورد نظر خود استفاده کنید، میتوانید این کار را در نرمافزار "VirtualBox "و با استفاده از راهنمایی که در آدرس زیر خواهید یافت، انجام دهید:

https://www.virtualbox.org/manual

#### **تنظیم ماشینهای ماشینهای مجازی برای برقراری ارتباط مناسب**

برای اینکه بتوانیم بین سرویسدهنده حاوی نرمافزارهای قابل نفوذ و سایر سیستمهای موجود که برای تست نفوذ مورد استفاده قرار میگیرند، ارتباط برقرار کنیم، میبایست آنها را در یک شبکه مشترک قرار دهیم. وجود سرویسدهنده نفوذپذیر در شبکه مورد استفاده میتواند ریسک امنیتی جدی برای آن ایجاد کند. به همین

منظور در نرمافزار "VirtualBox "ماشینهای مجازی را به گونهای تنظیم میکنیم تا سیستمهایی که در لابرتوار مجازی مورد نظر قرار دارند در یک شبکه جداگانه و مستقل با یکدیگر ارتباط داشته باشند.

پیش از انجام تنظیمها، نخست از غیرفعال بودن همه ماشینهای مجازی مطمئن شوید. سپس از مسیر زیر بخش مربوط به تنظیمهای شبکه را در نرمافزار "VirtualBox "باز کنید:

File | Prefrences… | Network

در پنجره تنظیمات شبکه، همانند شکل زیر بخش "Host-only Network" را انتخاب کنید و بر روی کلید "Add" کلیک کنید تا شبکه جدیدی ایجاد شود. برای شبکه جدید نام "0vboxnet "را در نظر بگیرید و با استفاده از کلید "Edit "همانند شکل زیر تنظیمهای مربوط به آن را ویرایش کنید.

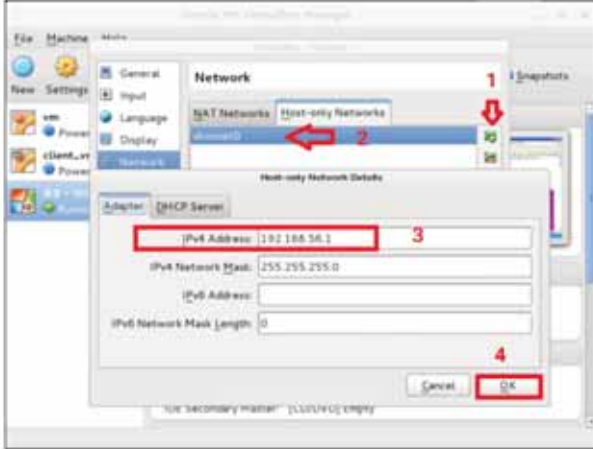

در این پنجره میتوانید آدرسهای مورد استفاده در شبکه جدید را تنظیم کنید. آدرس ارائه شده به طور پیشفرض به گونهای انتخاب شده است که با دیگر شبکههای موجود تداخل ایجاد نشود. بنابراین بهتر است مقادیر پیشفرض را انتخاب کرده و آنها را تغییر ندهید. اگر بخواهید از مجموعهای از آدرسهای دیگر در شبکههای داخلی استفاده کنید باید از آدرسهای 10.0.0.0/8 یا 172.16.0.0/12 یا 192.168.0.0/16 استفاده کنید. پس از تنظیم آدرس شبکه با استفاده از کلید "Ok "آن را ثبت میکنیم.

مرحله بعد تنظیم ماشین مجازی است که با نام "vm\_vulnerable "مشخص شده است. نخست آن را انتخاب کرده و سپس با استفاده از کلید "Settings "در بالای صفحه، به بخش تنظیمهای آن وارد میشویم.

همانند شکل زیر، نخست گزینه "Network "را انتخاب کرده و سپس در منویی که با نام ":to Attached" مشخص شده است گزینه "Adapter Only-Host "را انتخاب میکنیم. در آن نام شبکه مورد نظر را مشخص میکنیم (0vboxnet(. سپس برای ثبت تنظیمات بر روی کلید "OK "کلیک میکنیم.

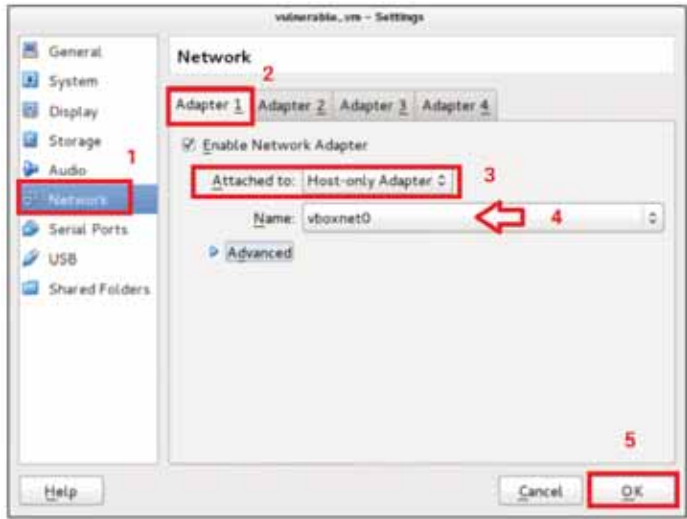

مراحل بالا را برای ماشین مجازی که با نام "IE8-Win7" مشخص شده است نیز تکرار میکنیم.

اکنون که تنظیم دو ماشین مجازی مورد نظر به اتمام رسید، نوبت به آزمایش ارتباط میان آنها میرسد. برای این کار، نخست ماشینهای مجازی مورد نظر را در "VirtualBox "فعال میکنیم.

همانند شکل زیر، پنجره سطر فرمان در سیستم اصلی (میزبان ماشینهای مجازی که دارای سیستمعامل کالی است) را باز کرده و سپس با استفاده از دستور "ifconfig "مشخصات شبکه تعریف شده در آن را مشاهده میکنیم.

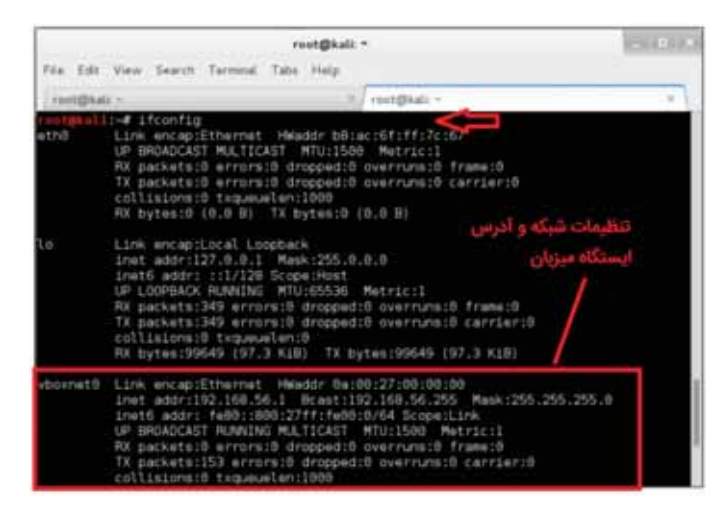

همان گونه که در شکل بالا مشاهده میکنید، برای کارت رابط شبکه آدرس "192.168.56.1" و نام "0vboxnet" در نظر گرفته شده است. (با توجه به تنظیمات شبکه مورد استفاده میتوانند این موارد تغییر کنند.)

در سطر فرمان ماشین مجازی "vm\_vulnerable"با استفاده از دستور"ifconfig "تنظیمهای مربوط به کارت شبکه "0eth "را در آن مشاهده میکنیم. اکنون به سیستم مهاجم (7Win8-IE (رفته و در پنجره سطر فرمان آن دستور"ipconfig "را وارد میکنیم.

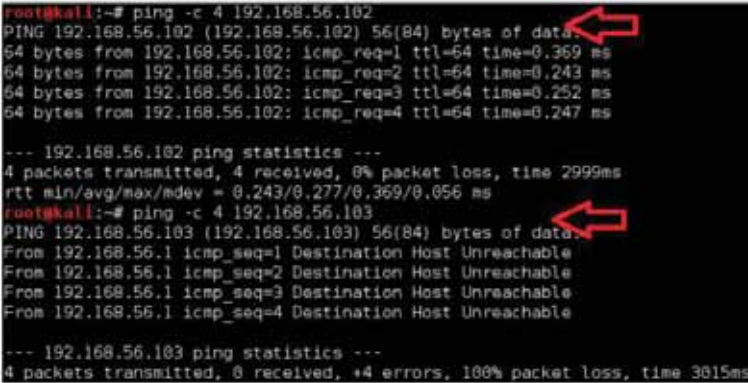

اکنون اطللاعات مربوط به شبکه ماشین میزبان و دو ماشین مجازی موجود در لابرتوار مجازی را به شرح زیر در اختیار خواهیم داشت:

192.168.56.1 -> Host

192.168.56.102 -> vulnerable\_vm

192.168.56.103 -> IE8-Win7

برای آزمایش ارتباط بین آنها، همانند شکل زیر از پنجره سطر فرمان ماشین میزبان با استفاده از دستورهای زیر ارتباط آن را به دوماشین مجازی موجود در آن کنترل میکنیم.

ping –c 4 192.168.56.102

ping –c 4 192.168.56.103

میتوانید همین آزمایش را از طریق سطر فرمان یکی از ماشینها با آدرس ماشین مجازی دیگر نیز انجام دهید.

توجه: ممکن است به طور پیشفرض امکان استفاده از فرمان "ping "در ماشین مجازی که از سیستمعامل ویندوز استفاده میکند، غیرفعال شده باشد، به همین منظور برای تست ارتباط در آن میتوانید از دستور زیر استفاده کنید: 192.168.56.103 arping –c 4 192.168.56.103

اکنون با توجه به تنظیمها و تست ارتباط بین آنها، شبکهای مجازی با آدرسهای مخصوص به خود در اختیار داریم که از ایستگاه میزبان و دو ماشین مجازی دیگر تشکیل شده است که از آنها به عنوان لابرتوار تست نفوذ استفاده میکنیم.

#### **بررسی نرمافزارهای موجود در ماشین مجازی قابل نفوذ (سرویس دهنده)**

بسته نرمافزاری "bwa-OWASP "حاوی نرمافزارهای فراوانی است که نسبت به نفوذپذیریهای شناخته شده، قابل نفوذ و حمله میباشند. برخی از آنها برای تمرین تست نفوذ و استفاده از تکنیکهای مشخص طراحی شدهاند و برخی دیگر به عنوان الگویی از نرمافزارهای کاربردی موجود در دنیای واقعی در نظر گفته شدهاند که میبایست نفوذپذیریهای موجود در آنها را مشخص کنیم.

در این بخش به بررسی سرویسدهنده نفوذپذیری که در بخشهای پیشین آن را نصب و راهاندازی کردیم میپردازیم تا نرمافزارهای موجود در آن را مشخص کنیم.

برای دسترسی به ماشین مجازی مورد نظر آدرسی را که در مراحل پیش برای آن در نظر گرفتهایم در اختیار داریم. (192.168.56.102)

در شرایطی که ماشین مجازی سرویسدهنده قابل نفوذ (vm\_vulnerable (فعال است، پنجره مرورگر را در سیستم میزبان باز میکنیم و در سطر آدرس آن، آدرس مربوط به ماشین مجازی مورد نظر را وارد میکنیم (192.168.56.102) سپس همانند شکل زیر درصفحه مرورگر فهرستی از نرمافزارهای نصب شده بر روی آن را مشاهده خواهیم کرد.

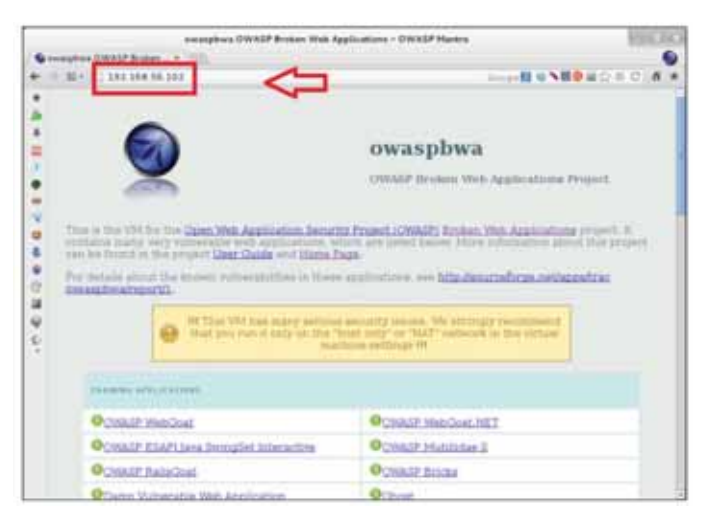

اکنون نرمافزاری که با نام "Application Web Vulnerable Damn "مشخص شده است را انتخاب میکنیم.

برای ورود به تارنمای مربوط به نرمافزار مذکور از نام عبور و گذرواژه "admin/admin"استفاده میکنیم. در این تارنما منویی در سمت چپ صفحه وجود دارد که در آن فهرستی از انواع نفوذپذیریهایی را که میتوانید آنها را در این تارنما آزمایش کنید، ارائه شده است.(... ,Injection SQL Injection) GPute Force, Command Execution

نکته: در این تارنما میتوانید سطح امنیتی را برای آزمایشهای خود در بخش "Security DVWA "تنظیم کنید.

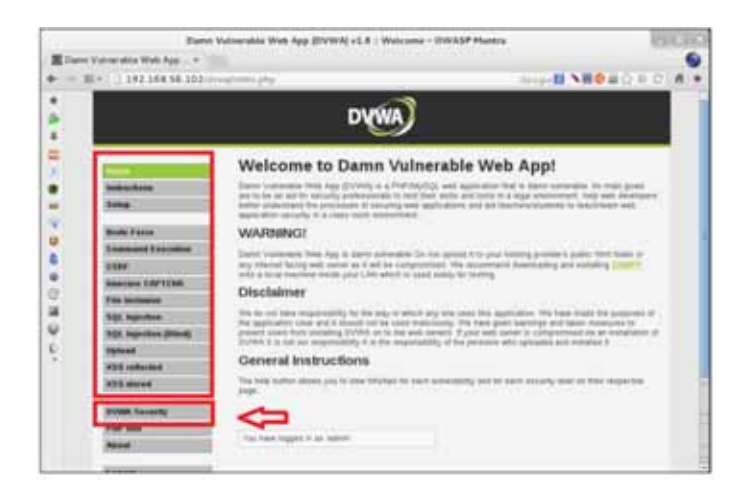

از تارنمای مزبور خارج شده و به صفحه اصلی سرویسدهنده برمیگردیم.

از فهرست نرمافزارهای موجود در سرویسدهنده، نرمافزار "NET.WebGoat OWASP "را انتخاب میکنیم. در این نرمافزار میتوانید حملات تزریق فایل و کد' و تبادل کد بین تارنما" و نقطه ضعفهای ناشی از رمزنگاری را اجرا کنید. همچنین در این تارنما صفحهای در نظر گرفته شده است که نرمافزار فروشگاهی را در تارنما شبیهسازی میکند و با استفاده از آن میتوانید، برای تشخیص و استفاده از نفوذپذیری این گونه تارنماها تمرین و بررسیهای مورد نظر را انجام دهید. صفحه اصلی این تارنما در شکل زیر نشان داده شده است.

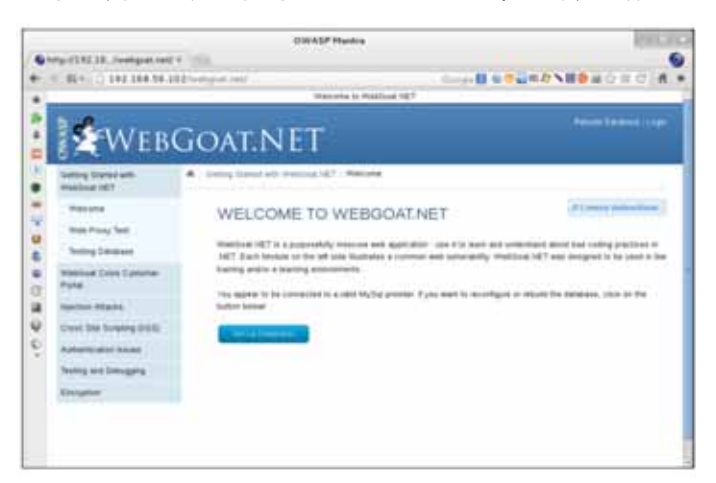

از نرمافزار مذکور خارج شده و به صفحه اصلی سرویسدهنده برمیگردیم.

í

<sup>1</sup>Code and File Injection Attack <sup>2</sup>Cross Site Scripting